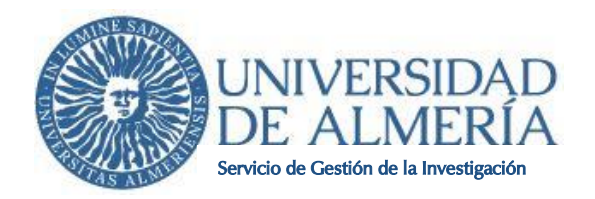

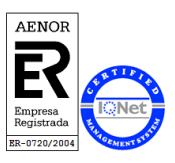

# **MANUAL DEL SOLICITANTE DE LA CONVOCATORIA DE CONTRATOS PREDOCTORALES PARA LA FORMACIÓN DE PERSONAL INVESTIGADOR DEL PLAN PROPIO DE INVESTIGACIÓN Y TRANSFERENCIA 2019**

## **1. Objeto**

El objeto de este documento es exponer con claridad y de forma simplificada el proceso telemático necesario para solicitar un contratos predoctorales para la formación de personal investigador del Plan Propio de Investigación y Transferencia 2019. Se pretende facilitar el proceso de solicitud. En caso de duda, omisión o discrepancia, el ÚNICO TEXTO VÁLIDO es el de la Resolución de 2 de julio de 2019 por la que se publica la convocatoria (BOJA nº 129, de 8 de julio de 2019).

#### **2. Primeros pasos**

#### Requisitos informáticos

Dado que los impresos se generan en formato "PDF", se deberá disponer del programa ACROBAT READER. Se aconseja como mínimo disponer de una versión 8.

Navegador recomendado: Google Chrome. Con Internet Explorer no funciona.

#### Opciones de la aplicación

Guardar: Evita que los datos ya grabados se borren involuntariamente. Utilice esta opción frecuentemente y sobre todo al finalizar cada apartado. Su uso no impide correcciones ulteriores.

ATENCIÓN: la aplicación se desconecta tras un tiempo de inactividad.

Cerrar sesión: Opción que le lleva a la página inicial de la solicitud de ayuda.

### **3. Registro en el sistema y cumplimentación de la solicitud**

Acceso a la aplicación: **[http://ppi.ual.es](http://ppi.ual.es/)**.

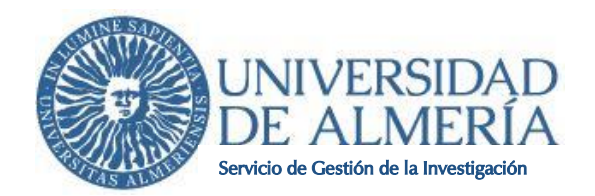

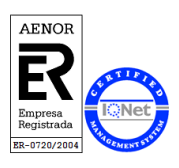

Para poder acceder a la aplicación telemática para la presentación de la solicitud de ayuda para contratos predoctorales para la formación de personal investigador es requisito imprescindible registrarse en el sistema.

Para ello, seleccione el botón "**Regístrate**" y cumplimenta los campos para crear usuario y contraseña. El usuario debe tener al menos 4 caracteres.

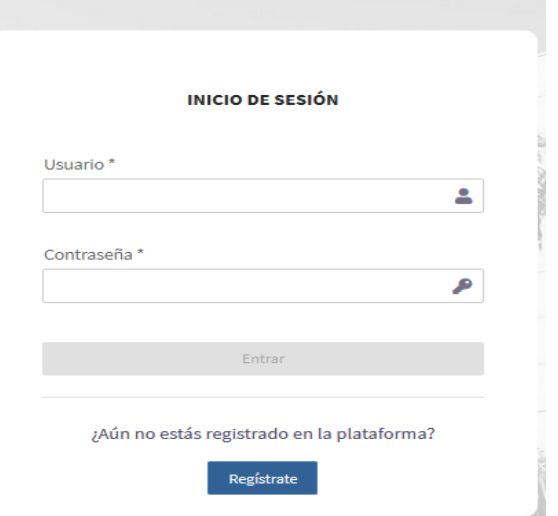

Para el registro deberá cumplimentar la pantalla que se muestra.

Tenga en cuenta que la dirección de **correo electrónico** que ponga será la que se utilizará para cualquier comunicación/notificación que pueda producirse en la tramitación de su solicitud y en el futuro, por lo que deberá poner la dirección en la que le resulte más fácil o quiera recibir las comunicaciones/notificaciones.

Es importante que a lo largo de todo el proceso de solicitud no modifique estos datos, en caso de necesitar una modificación de los datos personales podrá hacerlo una vez concedida la ayuda.

**REGISTRO** Nombre<sup>\*</sup> Apellidos Nombre o razón social Usuario<sup>\*</sup> Email<sup>\*</sup> Δ ര Lo utilizarás para iniciar sesión NIF/NIE/CIF Teléfono Contraseña\* Confirmar contraseña م £ Expreso mi conformidad con respecto al tratamiento de mis datos personales ¿Ya dispones de cuenta?

Cumplimentado el formulario pulse el botón "**Enviar**".

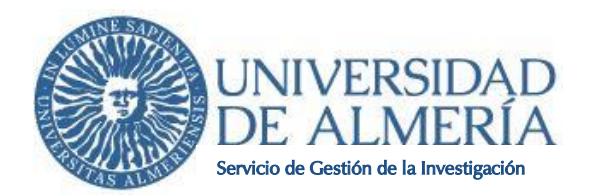

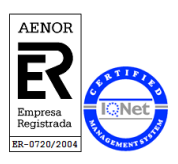

Una vez iniciada sesión con el usuario creado, el **primer paso** será terminar de cumplimentar el **perfil**. Para ello cliquee sobre "**Editar perfil**" en el icono que aparece arriba a la derecha de la página.

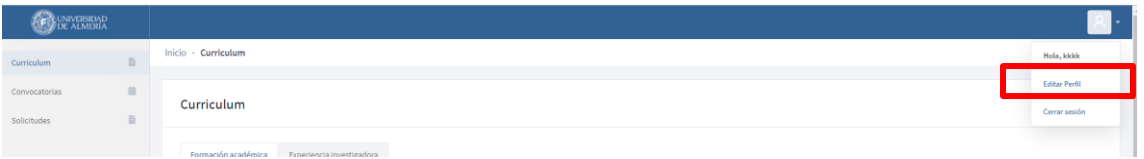

En este apartado se cumplimentarán los datos académicos (título de grado, máster y programa de doctorado) del candidato.

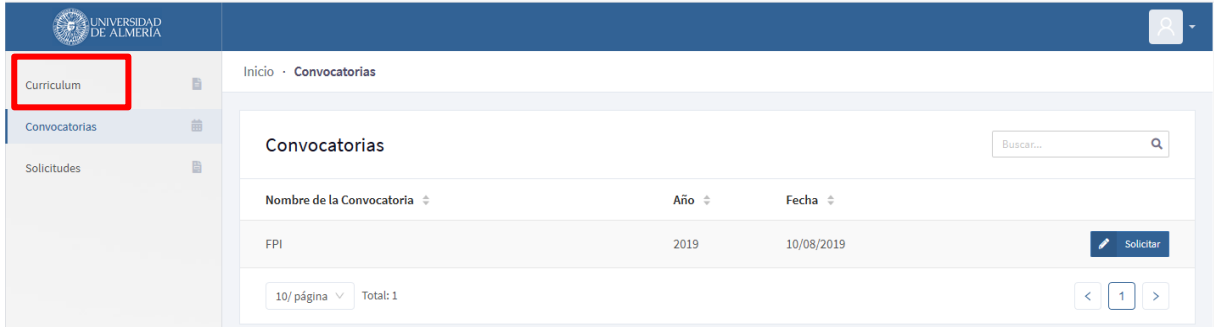

![](_page_2_Picture_6.jpeg)

Para cada campo hay que adjuntar la documentación acreditativa del mismo en formato pdf, para ello ha de pinchar sobre el icono  $\vert \mathbf{L} \vert$ 

**A continuación**, introduzca los datos de su **Curriculum**, donde encontrará dos pestañas "**Formación Académica**" y "**Experiencia investigadora**".

![](_page_2_Picture_9.jpeg)

Para cada mérito se tendrá que aportar en formato pdf la documentación acreditativa tal y como se indica en la convocatoria.  $\vert x \vert$ Si no se añade la justificación del mérito no podrá guardar los datos.

Los méritos de los apartados 2 al 5 del baremo que no se acrediten a fecha de finalización del plazo de presentación de solicitudes no podrán incluirse con posterioridad.

![](_page_3_Picture_0.jpeg)

![](_page_3_Picture_1.jpeg)

La pestaña "**Formación Académica**" contiene exclusivamente los datos que se valoran conforme al baremo publicado en la convocatoria:

- 1. Nota media del expediente académico del título de Grado o equivalente que da acceso a los estudios de doctorado. Tendrá que subir dos archivos, la certificación académica personal y la plantilla Excel (guardada como pdf y firmada) cuyo modelo se encuentra publicado en la web de esta convocatoria.
- 2. Nota media del expediente académico del título de Máster o equivalente que da acceso a los estudios de doctorado. Tendrá que subir dos archivos, la certificación académica personal y la plantilla Excel (guardada como pdf y firmada) cuyo modelo se encuentra publicado en la web de esta convocatoria.
- 3. Título de grado o equivalente distinto al que da acceso a los estudios de doctorado.
- 4. Beca de colaboración del MECD.
- 5. Premio extraordinario de fin de estudios.
- 6. Lengua extranjera con nivel equivalente o superior al B2 del Marco Común Europeo de referencia para las lenguas (MCER).

La pestaña "**Experiencia investigadora**", se subdivide en 5 pestañas:

- 1. Libros.
- 2. Capítulos de libro.
- 3. Artículos.
- 4. Actas de congresos.
- 5. Comunicaciones a congresos.

El **siguiente paso** una vez cumplimentado el curriculum, es seleccionar la **convocatoria**, que encontrará en el margen izquierdo de la aplicación.

![](_page_3_Picture_141.jpeg)

Seleccione la convocatoria y pulse "**solicitar**".

![](_page_3_Picture_142.jpeg)

![](_page_4_Picture_0.jpeg)

![](_page_4_Picture_1.jpeg)

En este apartado encontrará 5 pestañas.

![](_page_4_Picture_107.jpeg)

La pestaña "**Datos de la solicitud**" contiene los datos del doctor que avala la petición y el título del proyecto a realizar. NO se tiene que adjuntar ningún proyecto.

![](_page_4_Picture_108.jpeg)

Las pestañas "**Información General**", "**Formación Académica**" y "**Experiencia investigadora**" se retroalimentará automáticamente con la información aportada anteriormente en las pestañas de "Curriculum" y "Perfil".

En la pesta**ñ**a "**Experiencia investigadora**" podrá eliminar los méritos que no quiera aportar a esta solicitud en concreto. Esto no implica que desaparezca de su curriculum, se quedarán guardados de cara a futuras convocatorias.

En la pestaña "**Datos de presentación**" se cliquearán las casillas correspondientes a declaraciones responsables contenidas en la convocatoria para que se pueda generar la solicitud. Terminará pulsando el botón "**Presentar**".

![](_page_5_Picture_0.jpeg)

![](_page_5_Picture_1.jpeg)

![](_page_5_Picture_2.jpeg)

Para **finalizar** el pdf generado con el botón "**abrir**" o "ver **documento**", tendrá que ser firmado por el solicitante y el doctor que le avala la petición.

![](_page_5_Picture_107.jpeg)

![](_page_5_Picture_5.jpeg)

El **formulario** firmado tendrá que ser **presentado dentro del plazo de presentación de solicitudes en un Registro Oficial**, bien en el Registro General de la Universidad de Almería (electrónico o presencial), o por cualquiera de los medios establecidos en el art. 16 de la Ley 39/2015, de 1 de octubre, del Procedimiento Administrativo Común de las Administraciones Públicas.

#### **El plazo de presentación de solicitudes finaliza el 31 de julio de 2019.**

**Contacto**: [sginvest@ual.es.](mailto:sginvest@ual.es) Las consultas que se realicen el último día del plazo de presentación de solicitudes a partir de las 14:00 horas no podrán ser atendidas dado que el horario de trabajo es de 9:00 a 14:00 horas.